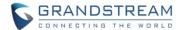

# **GSC3570 Firmware Release Notes**

# **Table of Content**

| Table of Content                               |    |
|------------------------------------------------|----|
| FIRMWARE VERSION 1.0.5.4                       | 2  |
| PRODUCT NAME                                   | 2  |
| DATE                                           |    |
| SUMMARY OF UPDATE                              |    |
| ENHANCEMENT                                    | 2  |
| BUG FIX                                        | 3  |
| NEW FEATURES OVERVIEW                          | 4  |
| RTSP SUPPORT                                   | 4  |
| SWITCH TO RTSP VIDEO MONITOR IN MIDDLE OF CALL | 9  |
| SECURE OPEN DOOR PEERING WITH GDS3710/GDS3705  | 12 |
| FTP SERVER AND SD CARD SUPPORT                 | 16 |
| TOOLTIP FOR UPLOADING CUSTOMIZED WALLPAPER     | 20 |
| CUSTOMIZE THE MAIN IDLE SCREEN                 | 21 |
| OPEN DOOR SOFTKEY FOR 3RD PARTY DOOR SYSTEM    | 22 |
| VLAN CONFIGURATION VIA LCD SETTING             | 23 |
| ADDED CZECH LANGUAGE SUPPORT IN LCD DISPALY    | 24 |
| FIRMWARE VERSION 1.0.3.1                       | 26 |
| PRODUCT NAME                                   | 26 |
| DATE                                           | 26 |
| SUMMARY OF LIPDATE                             | 26 |

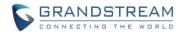

# FIRMWARE VERSION 1.0.5.4

#### **PRODUCT NAME**

GSC3570 (Boot: 1.0.5.4; Core: 1.0.5.4; Base: 1.0.5.4; Prog: 1.0.5.4; Locale: 1.0.5.4)

HW Supported: 1.0A, 1.1A, 1.2A, 1.3A, 1.4A

# **DATE**

11/04/2020

#### **SUMMARY OF UPDATE**

This is a major milestone release, with lots of important new feature and function implemented, in addition to some bug fixes.

## **Factory Reset Required:**

- Factory Reset the device after upgrade to this version to initialize all parameters correctly.
- SD Card must be formatted via touch screen UI before using for storage.

# **ENHANCEMENT**

- Added switching to RTSP Monitor during an active SIP call.
- Added Tooltip specified file requirement for uploading customized wallpaper.
- Added Secure Open Door by using GSC3570 (Alarm\_Output Interface) controlling strike/lock from inside building via peering with GDS3710 (FW1.0.7.19 above required) or GDS3705 (FW1.0.1.13 above required) at outside over network.
- Added RTSP supporting.
- Added FTP server support so GDS3710 and IP Cameras can upload snapshots and save to SD card.
- Added VLAN functions in "General networking settings" at LCD Settings UI.
- Added support to customize the main idle screen.
- Enhanced system performance and stability.
- Added open door softkey support for 3<sup>rd</sup> party door systems.
- Added Czech language support in touch UI.

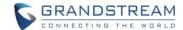

# **BUG FIX**

- Fixed selecting Traditional Chinese not displayed in LCD.
- Fixed failed to delete Contacts in batch.
- Fixed searching Contact on LCD requiring multiple taps to call out or view Contact details.
- Fixed device stop sending RTP after receiving 183 SIP message.
- Fixed delay alarm confirmation prompt will not pop up when device in screensaver mode.
- Fixed displaying long number or name abnormal.
- Fixed cannot automatically switch to another good known Wi-Fi if current Wi-Fi failed.
- Fixed Download/Upload Configuration; Export/Restore Backup Package are invalid.
- Fixed long time video call may fail.
- Fixed maximum brightness is not bright enough and screen flicking during adjustment.
- Changed "São Paulo" time zone to UTC-3
- Fixed alarm call not get through (e.g.: call timeout or wrong number), the next following alarm call will not play siren sound when call established.
- Fixed deleting Contact in LCD UI will not have prompt and fail to delete the record.
- Fixed device cannot scan SSID when disable/enable the Wi-Fi in WebUI.
- Fixed cannot fully display SSID with special characters.

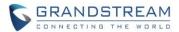

# **NEW FEATURES OVERVIEW**

This section lists major new features or improvement and describes how to use them from the user's point of view.

#### RTSP SUPPORT

## Web Configuration

This option can be found under device web UI  $\rightarrow$  Settings  $\rightarrow$  IPC:

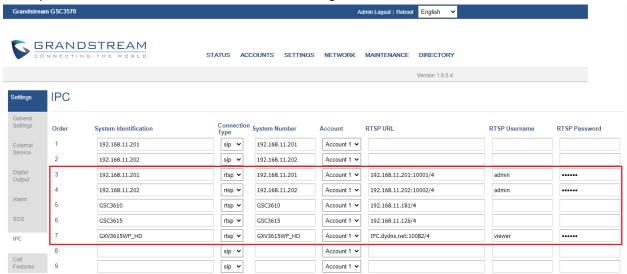

# • Touch Configuration

This can also be configured via touch UI by press the "Monitor" icon from the touch screen:

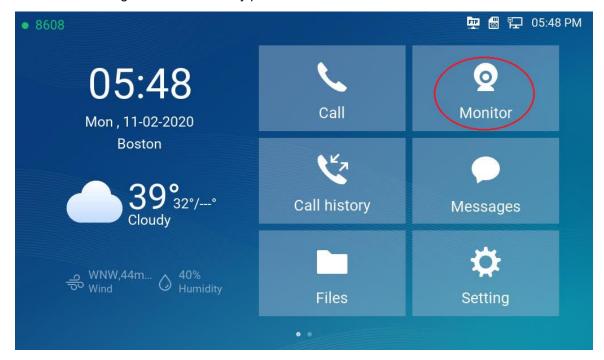

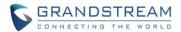

# Functionality

This feature enhancement will allow users to monitor the IPCs using RTSP stream, in addition to previous SIP video call mode. So there are now two monitor modes, the RTSP steaming mode in addition to previous SIP call mode.

The RTSP mode allows users to view 3<sup>rd</sup> party IP camera RTSP stream, if the streaming can be decoded by GSC3570, to save customer's investment.

Due to GSC3570 7" capacitive touch screen only has 1024x600 resolution and limited CPU resource, it can only decode video stream of **720p** (HD) with bit rate less than 1Mbps, this means 2<sup>nd</sup> stream for most of the Grandstream IP cameras or GDS3710. If video stream over this limit, GSC3570 will pop up error message. This means GSC3570 cannot decode 1080p (FHD) or 1<sup>st</sup> stream of most of the Grandstream IP cameras and cannot display it.

<u>Here is the webUl configuration sample</u>: (Recommended for input convenience)

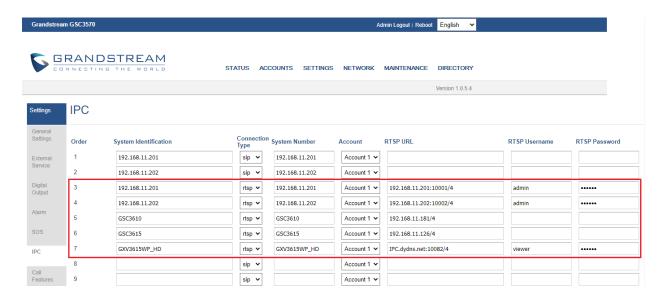

# NOTE:

- If the IP camera support anonymous RTSP, username and password can leave blank, otherwise user ID and password must be configured based on IP Camera.
- The RTSP can only decoding 2<sup>nd</sup> stream or max. resolution 720p 1M bit rate (due to MIPs limitation, and touch panel max resolution is 1024x600).
- Now there are two ways to monitor the IP cameras: SIP extensions Call (UCM/Proxy) or IP peering (No Proxy/UCM); RTSP Streaming. The RTSP can be configured with User ID (secure) or anonymous (convenient if in same LAN) as long as the IP camera allows.
- The GSC3570 can view RTSP video streaming of IP camera configured "One by One" (multiple RTSP streams simultaneously NOT supported due to the MIPs limitation).

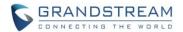

# Here is the Touch UI configuration sample:

Press the "Monitor" icon will get into below UI. Select "IP camera" tab:

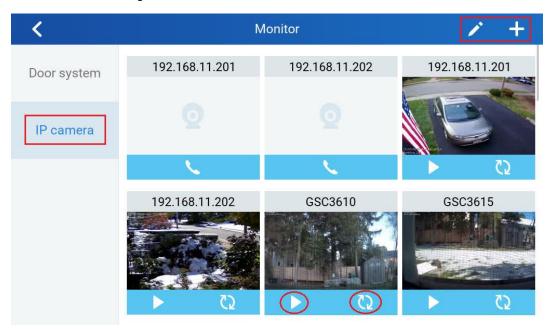

- Press icon to get into the page of adding new IP camera by input related information.
- Press icon to edit existing IP camera information.

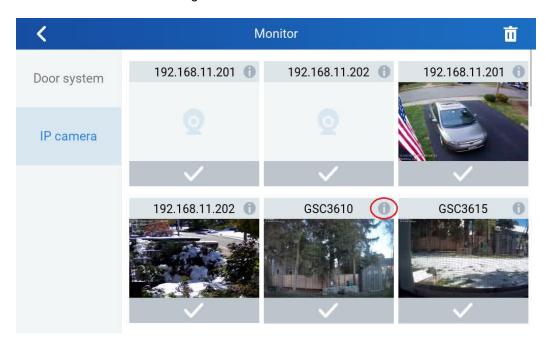

Press icon to get into the UI page to edit the information of selected IP camera.

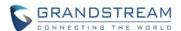

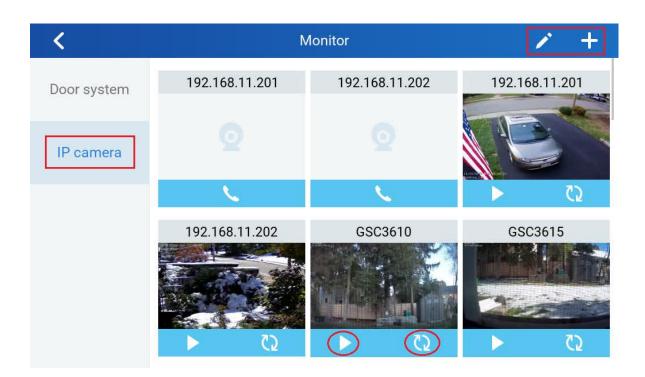

- Press icon to view the live RTSP video stream of the selected IP camera.
- Press icon to update the image icon of the selected IP camera via the snapshot of the moment when icon pressed. The image is used to remind the scene where IP camera monitored.

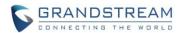

# • Application Scene:

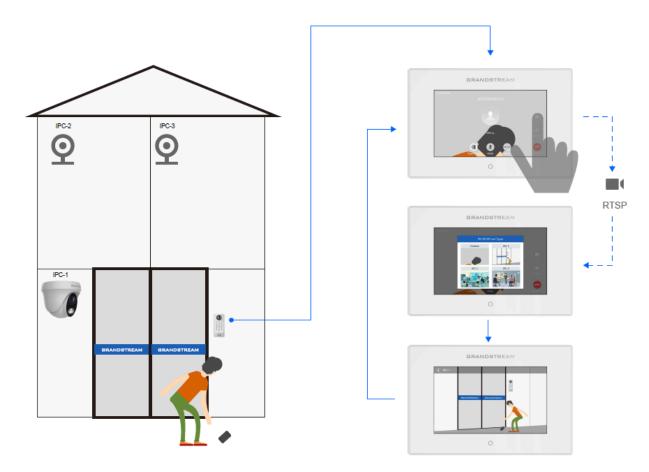

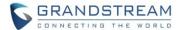

#### SWITCH TO RTSP VIDEO MONITOR IN MIDDLE OF CALL

## Functionality

This new feature is designed and implemented based on feedback from customers. It can help to increase safety but keep convenience, used in public scene like School/Campus, Dorm/Hallway, Hospital, Library, Gym, Theater, Club, etc.

Basically in open/public space where there is a GSC3510 Audio Intercom or IP phone (or GDS3705), User (e.g.: student) pressing (emergency) button or make a call to GSC3570 (e.g.: security guard), if same location has installed IP camera around, once call established and in session, the GSC3570 will display RTSP icon on the right side of touch screen UI, pressing RTSP icon and select the related IP Camera, the call will automatically ONHOLD, the person at GSC3570 side can see the RTSP live video and know what is happening, then switch back to continue talking to the caller, or open door if this is access control without built-in camera (e.g.: GDS3705).

The caller side can be: GSC3510 (button call), IP phone (video or audio) or GDS3705/GDS3710 (access control).

This feature needs working SIP call and RTSP stream preconfigured. This feature will work with GDS3705 or any Grandstream SIP phones and Grandstream IP cameras or even some 3<sup>rd</sup> party IP cameras.

Below are example usage scene diagram:

# GSC3570 RTSP Video Monitor Switching During SIP Calls

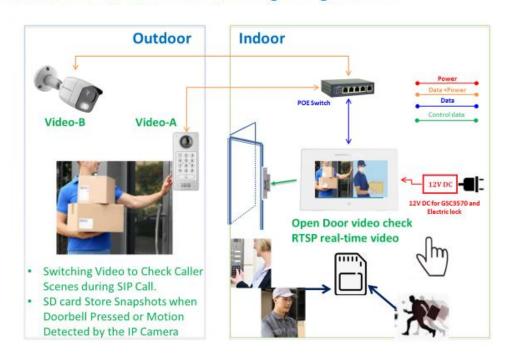

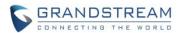

# GSC3570/GSC3510/IPC Video Monitor During Call (Secure Campus)

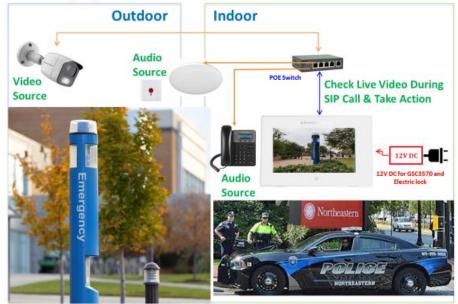

Below are the GSC3570 touch panel UI sceenshots:

Accepted Incoming Call (Press the "RTSP" icon at right side:

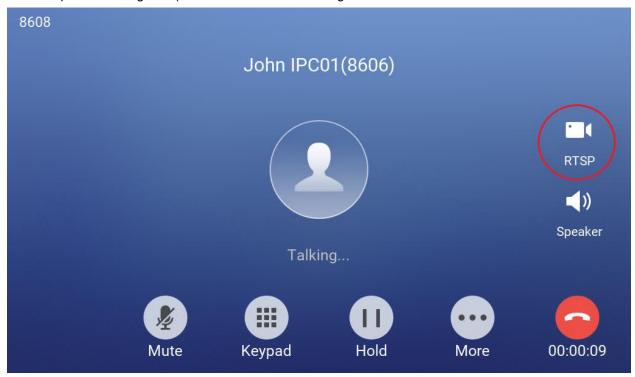

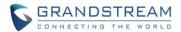

• Select the IP Camera to view the live RTSP video:

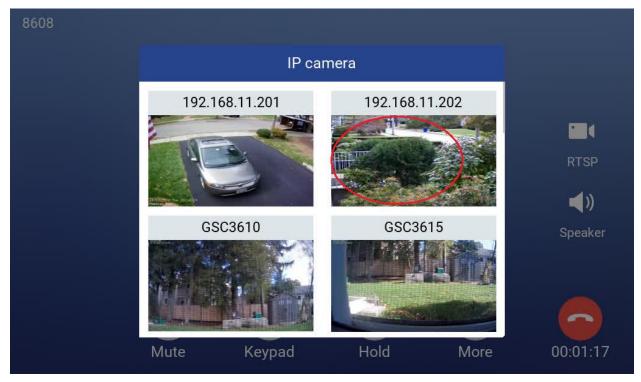

• Press the touch panel screen on up left corner the "<" icon to resume the call:

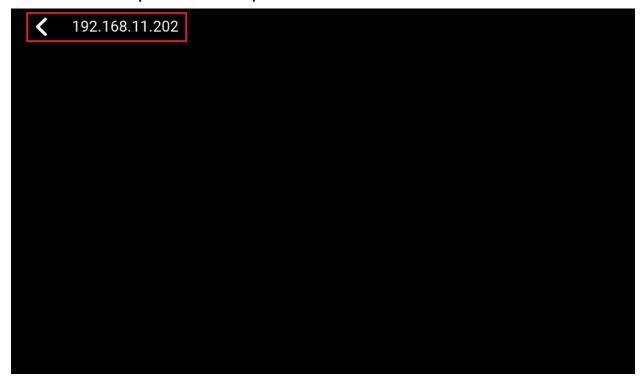

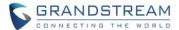

#### SECURE OPEN DOOR PEERING WITH GDS3710/GDS3705

This new feature requires GSC3570 and GDS3710/GDS3705 paired together to function. With GDS3710 or GDS3705 installed outside, the GSC3570 is installed inside, the strike or lock is wired directly to the Alarm\_Out interface of GSC3570 to control the door from inside, therefore more secure compared to the strike wired directly to GDS3710/GDS3705 at outside. Below is the application scene illustration:

# GSC3570 Open Door from Inside

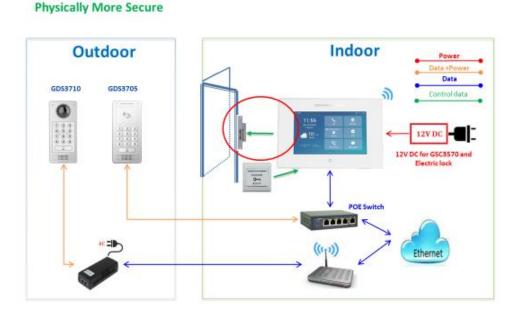

# NOTE:

- GDS3710 FW1.0.7.19 or above, GDS3705 FW1.0.1.13 or above, are required to work with GSC3570.
- Only one door can be controlled due to GSC3570 only has one Relay Control circuit.
- If multiple doors need to be controlled by GSC3570, SIP call is required and door/strike/relay should be controlled by related GDS37xx directly. This is existing feature.

For the GSC3570 and GDS37xx pairing, use SIP extension only (Cloud or UCM); IP only (No SIP proxy or UCM); or Mixed configuration (SIP extension and fallback to IP if Proxy failed) all works.

Although it works (local or remotely) via using SIP extension over Internet by UCM/Proxy, It is recommended to use static IP if the GSC3570 (inside) and GDS37xx (outside) are in the same location at the same LAN, just for fast response and reliability, in case Internet/UCM is down or network outage.

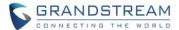

# Web Configuration

Here are some sample configuration screenshots of GDS37xx and GSC3570 pairing to secure open door:

#### GDS3710:

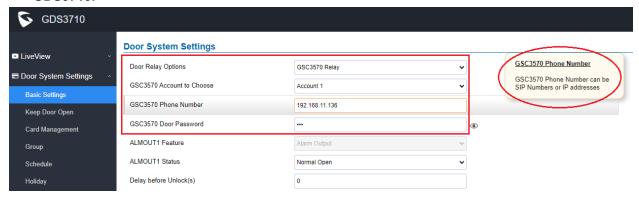

#### GSC3570:

See below the screenshot of GSC3570 configuration. The doorbell call from different GDS37xx, it will have virtual "One Button Open Door" icon displayed in "Preview" (if early media supported) or when call established. Press the virtual button at GSC3570 screen will allow remotely open the door where the strike is controlled by the related GDS37xx.

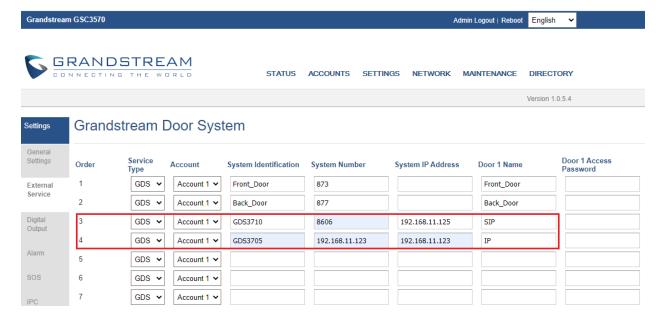

There is no door limitation for such usage but only ONE DOOR can be opened at one time. It is just a typical SIP call open door application.

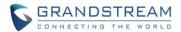

In addition to the above "External Service", the "Digital Output" also need to be configured:

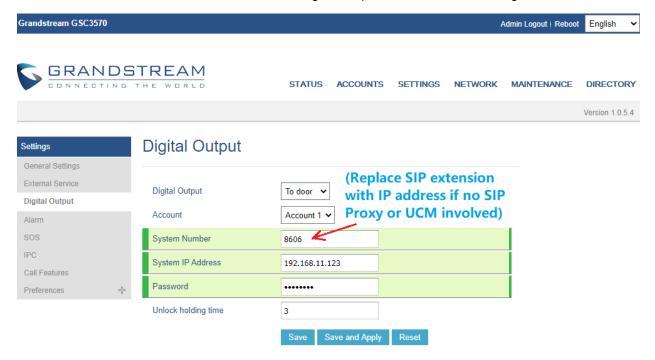

Also if the solution or system integration is using static IP address without SIP Proxy, all the devices involved (GDS/GSC/IP Phone) should choose "NAT Traversal" to "No" and should NOT "Use Random Port", otherwise it will cause ghost call (SIP signaling working but NO media).

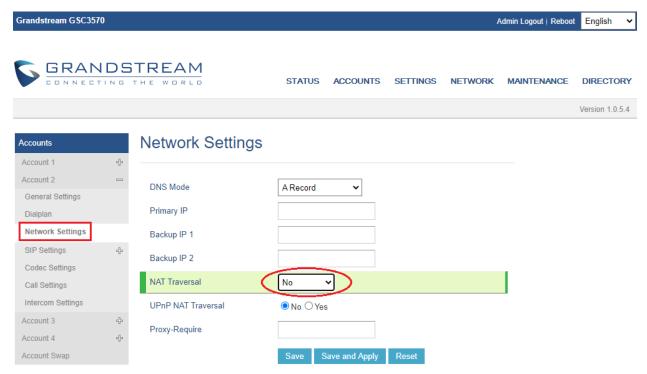

The IP phone or GSC3570 can use any empty account, meaning while default Account 1 registered to UCM/Proxy, the blank Account2 can be used to IP call. (but need to select this account to be "Active").

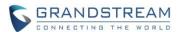

When this feature function and door opened, the GSC3570 will play a long "Beep" notifying the successful relay operation to open door (a relay click sound can be heard), and display an "Open Door" icon at top right corner of the touch screen. The icon will disappear when "Unlock holding time" expired.

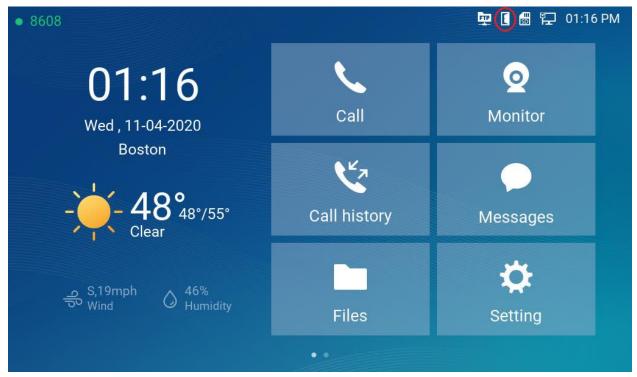

At the same time, the GDS37xx side will also play a long "Beep" notifying successful open door.

When configured correctly, the GSC3570 Secure Open Door will function to all GDS37xx open door mode: RFID card, Local PIN, Remote PIN (SIP Call or DTMF Open Door).

#### Functionality

This feature is implemented based on customers with open door security concern.

Now for GDS37xx, three relay control mode can be used by customers or system integrators:

- 1) Local Relay Control
- 2) 3rd party Web relay Control
- 3) GSC3570 Relay Control

This control protocol between GSC3570 and GDS37xx is encrypted, to secure data transmitted over the network, allowing GDS37xx accept input and verify the information, then instruct GSC3570 to control the relay and open door.

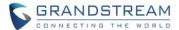

#### FTP SERVER AND SD CARD SUPPORT

The GSC3570 now has built-in FTP server (like all other Grandstream GXV3xxx video IP phone), and the SD card inserted into the SD card slot can now be used to store snapshots triggered by motion detection alarm of IP cameras, or snapshots of doorbell call or open door event from GDS3710.

The maximum SD/TF card supported is 256G. The SD card must be formated by GSC3570 before usage.

# Functionality

The FTP and SD card function only can be configured via touch screen.

Press "Setting" on the touch screen, get into the "Settings" screen, then touch the "FTP server settings" to configure the FTP server parameters, as shown in below screenshots:

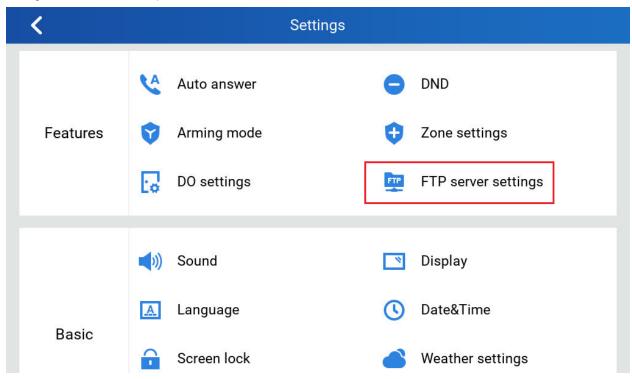

By default the FTP Server is disabled. Touch to "Enable" the FTP, the configure the Port used, create username and Password.

The default port is TCP 21, but customer can configure to different port based on network condition.

If Username and Password are leaving blank as default (not configured), then this means they are not required and "anonymous FTP" used. This is not secure but convenient in some LAN integration.

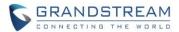

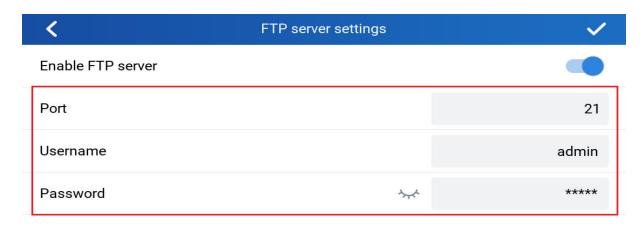

Press "Setting" on the touch screen, get into the "Settings" screen, then touch the "SD card" to get into SD card operation, as shown in below screenshots:

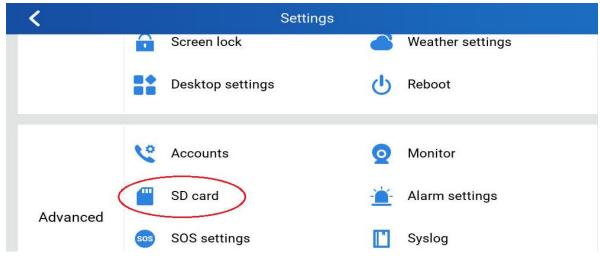

Thouch the "Format" to perform SD card initialation and mount. All the SD card has to be formatted by GSC3570 before usage.

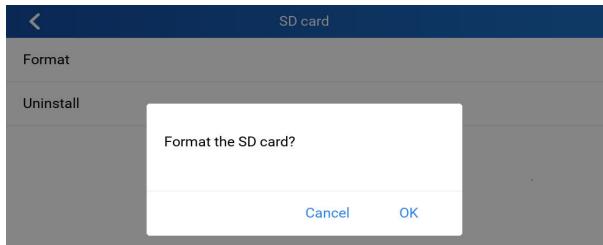

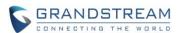

Once the FTP Server enabled, and the SD card initiallized (formatted) and mounted successfully, the FTP icon and SD card icon will be displayed at the top right corner of the "Home" screen like below:

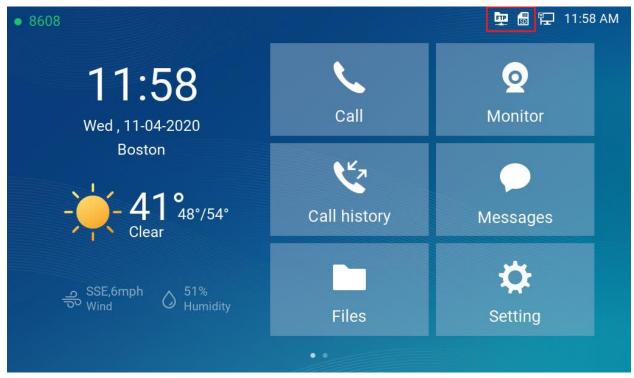

To check the snapshots in the SD card, touch the "Files" icon, the snapshots will be stored into related file fodders according to following rules:

- For GSC361x IP Camera and GDS3610, snapshots will put in root folder with name based on "DeviceModel Last6MAC", which identify the different IP Cameras.
- Inside the device name folder, the snapshots will be store by the file folder with "Date" as folder name.

  All the snapshots in that date will be stored in that folder.

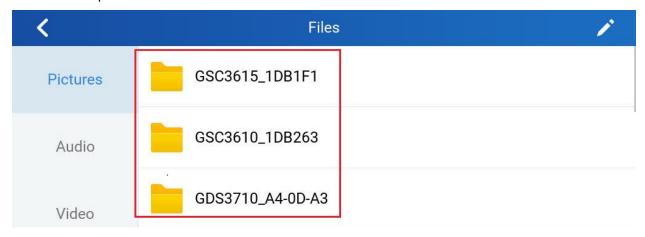

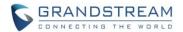

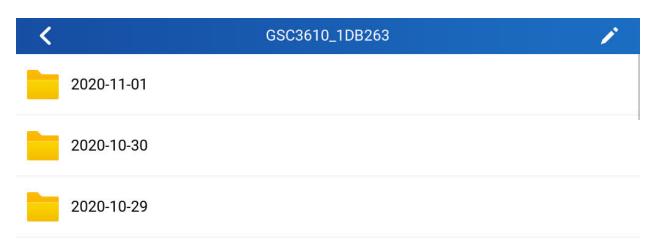

| <            | 2020-11-01                        | <b>≥</b> 11                   |
|--------------|-----------------------------------|-------------------------------|
|              | 1DB263_MD_2020-11-01_083817_0.jpg | 11-01-2020 07:38AM<br>201.7KB |
| alone in the | 1DB263_MD_2020-11-01_083815_1.jpg | 11-01-2020 07:38AM<br>202.4KB |
|              | 1DB263_MD_2020-11-01_083812_2.jpg | 11-01-2020 07:38AM<br>202.5KB |

# Application Scene:

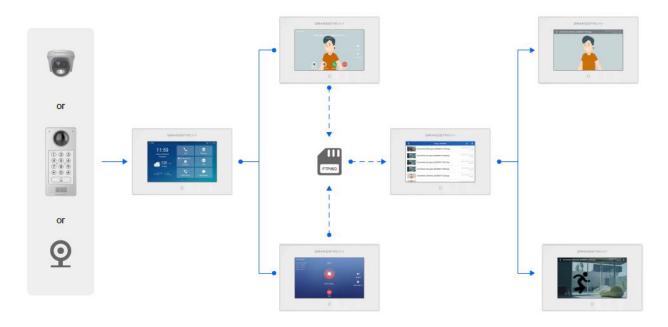

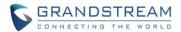

#### TOOLTIP FOR UPLOADING CUSTOMIZED WALLPAPER

# Web Configuration

This option can be found under device web UI → Settings → LCD Display:

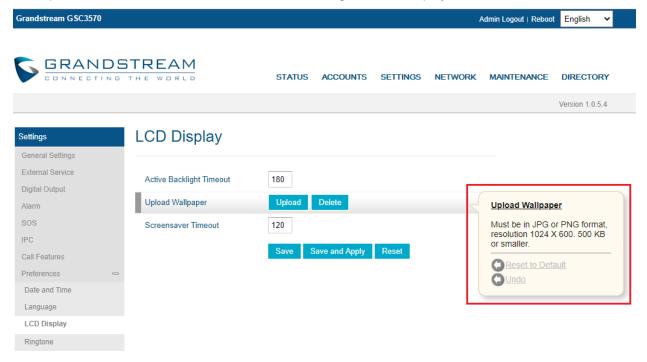

# Functionality

This feature is adding to advise customer what kind of customized wallpaper file can be uploaded into GSC3570.

The file must be JPEG or PND format, with resolution 1024 x600, and maximum size 500KB.

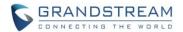

#### **CUSTOMIZE THE MAIN IDLE SCREEN**

This option can be configured via touch screen UI.

Press "Settings" in the "Home" screen, then select "Desktop settings" to adjust the related feature or function icons to be displayed at "Home" page or Desktop:

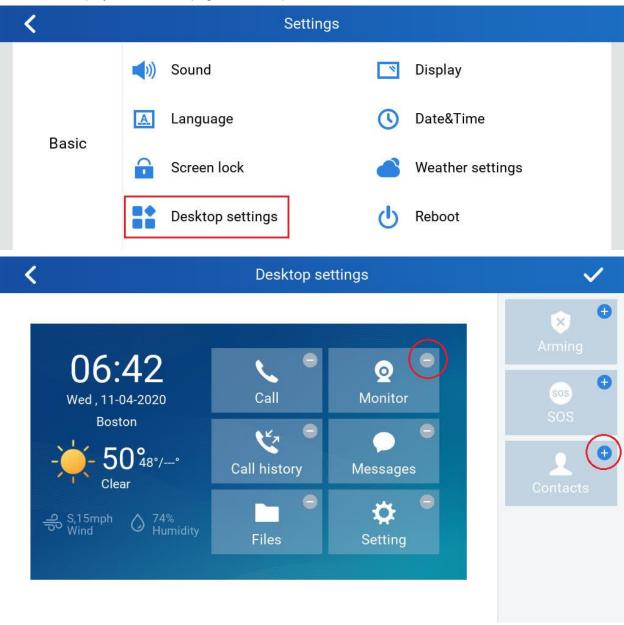

Select "-" or "+" from touch screen to do the operation.

# Functionality

This feature is implemented based on request from customers in field, to allow user to customize the desktop icons in the "Home" screen.

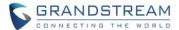

#### OPEN DOOR SOFTKEY FOR 3RD PARTY DOOR SYSTEM

## Web Configuration

This option can be found under device web UI → Settings → External Service:

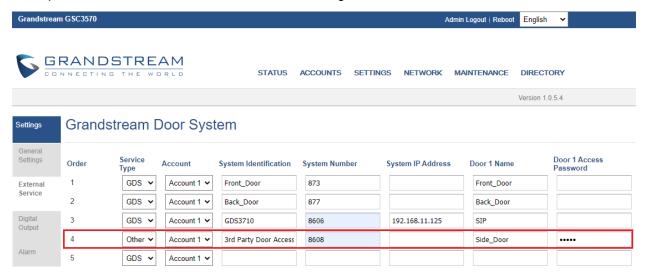

# Functionality

This feature is implemented to meet request of customers from field.

By select and configure the supported related 3<sup>rd</sup> party door access system here, when GSC3570 is in SIP call with DTMF open door operation, the "Soft Button" preprogrammed will appear in the GSC3570 touch screen. User will be able to press the soft key to sending the open door PIN to related 3<sup>rd</sup> party door access control system to open door.

This is enhancement to help system integrators and customers to integrate GSC3570 with 3<sup>rd</sup> party Door Access Control system to operate open door remotely.

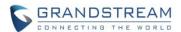

#### VLAN CONFIGURATION VIA LCD SETTING

In addition to the webUI VLAN configuration under "Network → Advanced Settings", in the LCD touch screen also added this configuration via touch screen UI.

Press "Settings" in the "Home" screen, then select "General network settings" to adjust the related VLAN parameters from the touch screen:

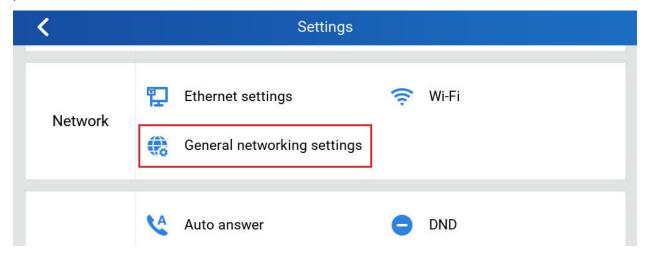

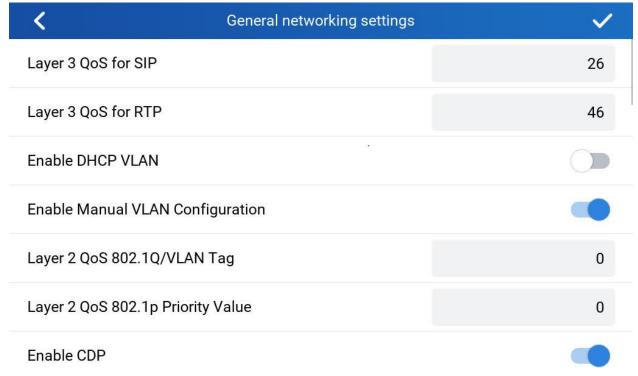

# Functionality

This feature is implemented based on request for customers in field, to help system administrator or customers to configure and adjust the VLAN parameters conveniently from touch screen.

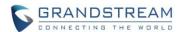

#### ADDED CZECH LANGUAGE SUPPORT IN LCD DISPALY

Press "Settings" in the "Home" screen, then select "Language" icon to choose required language to be displayed in the touch screen. Default is "Auto", automatically displaying the language based on location.

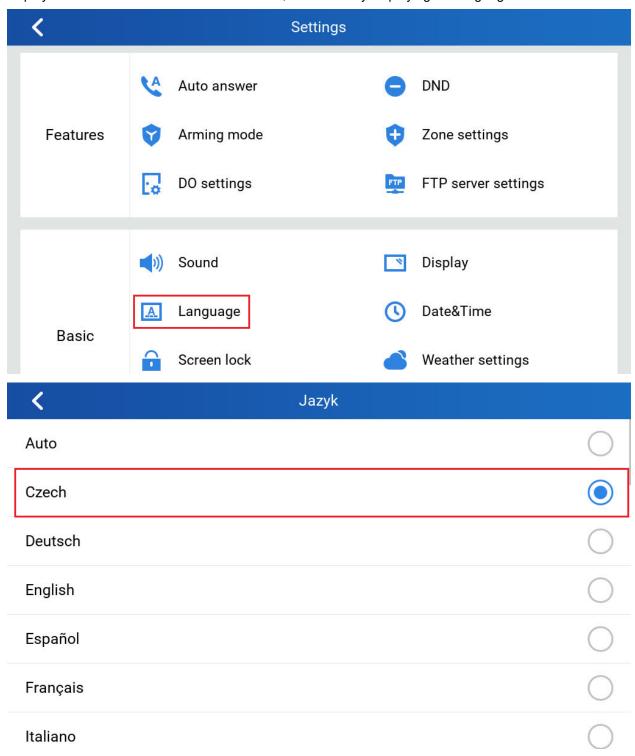

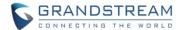

For detailed information, please refer to User Manual and Resource Center:

# • GSC3570 User Manual:

http://www.grandstream.com/sites/default/files/Resources/GSC3570\_usermanual.pdf

# • GSC3570 Resource Center:

http://www.grandstream.com/support/resources/?title=GSC3570

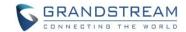

# **FIRMWARE VERSION 1.0.3.1**

# **PRODUCT NAME**

GSC3570 (HW Supported: 1.0A, 1.1A, 1.2A, 1.3A, 1.4A)

# **DATE**

04/29/2020

# **SUMMARY OF UPDATE**

This is the initial version of public release.